#### **Security Systems**

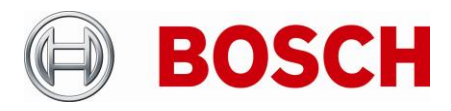

From Product Management Freephone Nuremberg Nuremberg Nuremberg

BT-VS BT-VS/PAS4 +49 911 93456 0 09-Apr-2020

# **Release Letter**

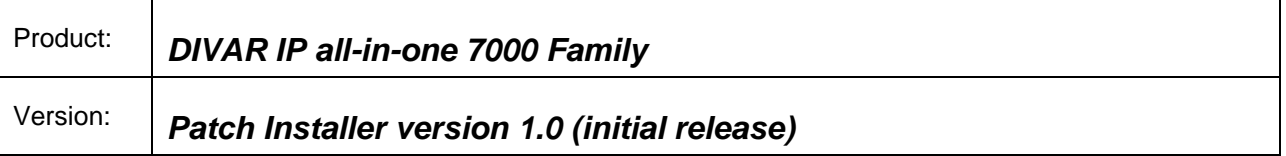

## **1. General**

The Patch Installer combines a number of software patches, which are applicable to the above-mentioned product(s). The Patch Installer is supposed to be executed on an already installed system. It does not change or replace the recovery image.

### **2. Restrictions; Known Issues**

 After login to BVRAdmin account for patch installation the system needs to be rebooted, which may result in a recording gap (depending on the amount of RAM-buffer of the used cameras). It is recommended to check recording functionality after system update and reboot.

### **3. New subcomponent software versions**

If installed on BVMS 9 system:

- Video Streaming Gateway 6.45.0010
- Transcoding Service 6.44.0044

If installed on BVMS 10.0.1 system:

• Transcoding Service 7.10.0027

# **4. New Features**

Can be applied on systems with BVMS version 10.0.1 (in addition to 9.0)

# **5. Applied Changes / Bug Fixes**

General:

N/A

If installed on BVMS 9 system:

- Patch for BVMS-9.0.0.827: 221394, 221454 4 Eyes user changing password
- Patch for BVMS-9.0.0.827: 231649 AUX command
- Patch for BVMS-9.0.0.827: 241707, 242334 DIP AiO iSCSI Load Balancing and Config Tabs

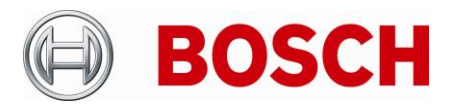

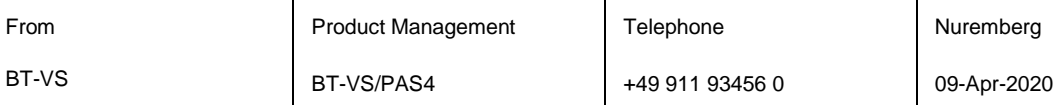

- Patch for BVMS-9.0.0.827: 227171 DVR Hybrid Frame drop
- Patch for BVMS-9.0.0.827: 229661, 224251, 221373, 209832 MOV Export
- Patch for BVMS-9.0.0.827: 208696, 235489 OC Restart Stream Loss
- Patch for BVMS-9.0.0.827: 211404, 241463 Security Issue
- Patch for BVMS-9.0.0.827: 219067 RCP+ Callsequencer

If installed on BVMS 10.0.1 system:

Adds firewall exceptions for 64-bit BVMS binaries

#### **6. Installation Notes**

The following steps have to be performed in order to patch an existing installation on a DIVAR IP all-in-one video management appliance:

- Download and unzip the Patch Installer from [http://www.boschsecurity.com](http://www.boschsecurity.com/)
- Copy the content to a USB drive
- When the BVMS default screen is shown, press CTRL + ALT + DEL
- Hold down the SHIFT key while clicking Log off
- Log in as BVRAdmin
- Transfer the BVMS installation folder from the USB drive to the BVRAdmin desktop
- Double click executable inside the transferred folder.
- Follow the installation procedure without changing any settings

Notes:

- During initial boot and installation the system must be connected to a network.
- The patch requires a system reboot which results in a short recording gap.
- In case of an upgrade to BVMS 10.0.1, the patch shall be applied after the BVMS upgrade.

# **7. History**

#### *N/A – initial version*